# 一、登录系统

### (一)系统网址

系统网址: www.ivcc.cn

在浏览器中输入以上网址后,便可以进入"中国创业风险投资信息系统"。 建议使用: IE6.0 以上版本浏览器。可以保证最好使用效果。 系统要求: 浏览器应该支持 Flash 浏览, 可以查看报表的图形信息。

### (二)系统主界面

主界面中包括系统中各种用户登录的接口,通知通告,工作动态以及业内资 讯等信息。

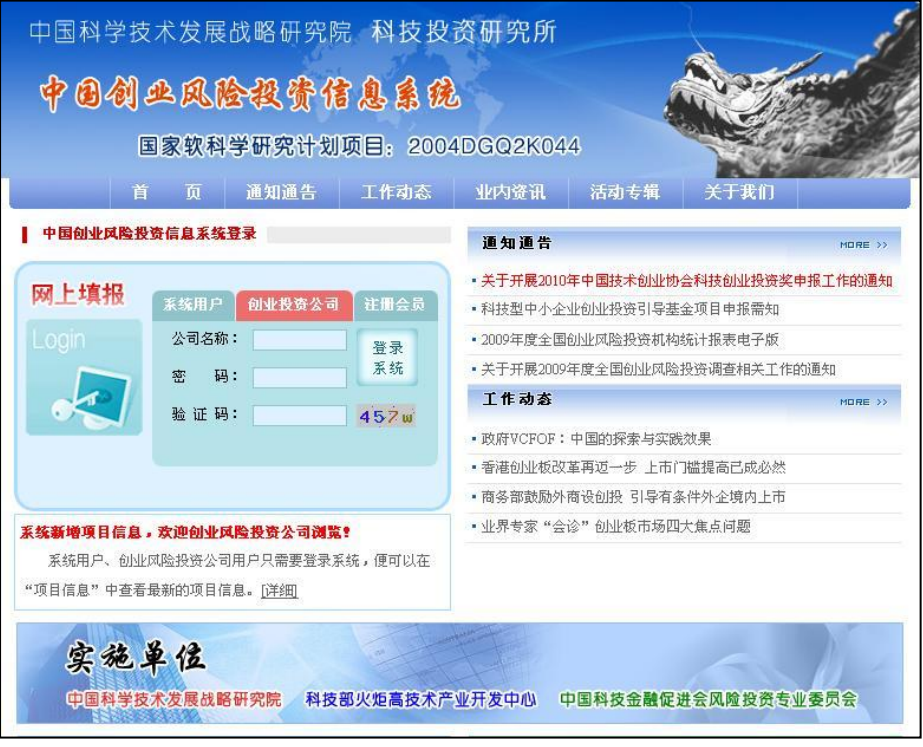

## (三)登录界面

调查员可以点击下图中的"系统用户"进入系统。

调查员的用户名和密码由系统管理员分配。如果调查员丢失密码,请与系统 管理员联系,由系统管理员进行密码重置。

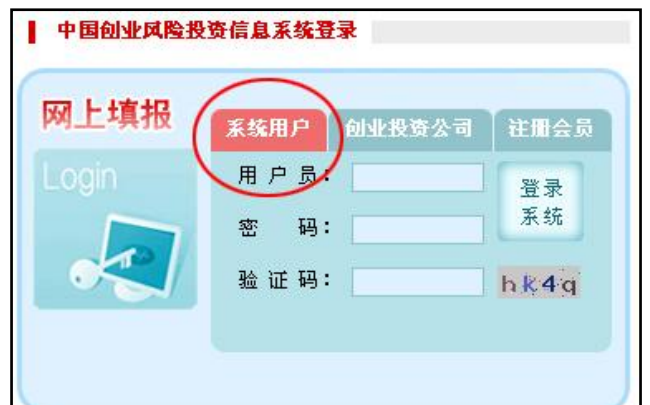

此登录系统共分为三种用户接口:

- 1. 系统用户登录区:为系统管理员、研究人员、调查人员设置。
- 2. 创业投资公司登录区:创投企业由此登录,填报数据。
- 3. 注册会员,系统论坛的注册用户,可以查看资讯类信息。

## 二、调查准备

进入系统后,调查员可以看到管理主界面如下,主要管理功能包括:投资公 司管理、调查员管理、数据统计等,也可以看到其他相关信息资讯。

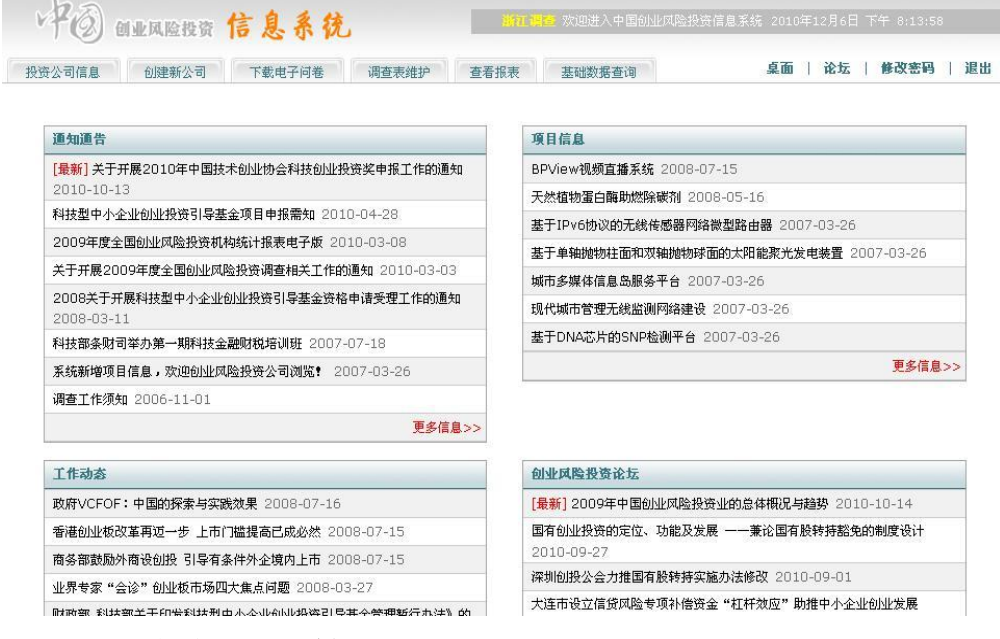

## (一)创投公司管理

调查员进入系统后,通过点击管理主界面菜单:"投资公司信息",可看到 当前所管理的创业投资公司的列表(列表中包括公司名称、登录口令、联系方 式等)。

调查员得到创业投资公司密码后,可以通过电话、电子邮件或传真等途径 通知创投公司,号召创业投资公司登录系统自行填报调查表。

调查员需查看所分配的创业投资机构是否在其辖区范围内,有无分配错误。

若分配错误则由相应管理员确认后予以调整。对于注销的公司,需要调查员发 送纸质凭证,由高级管理员负责删除。

\*创投公司登录系统的用户名和密码就是下图中的公司名称和登录口令\*

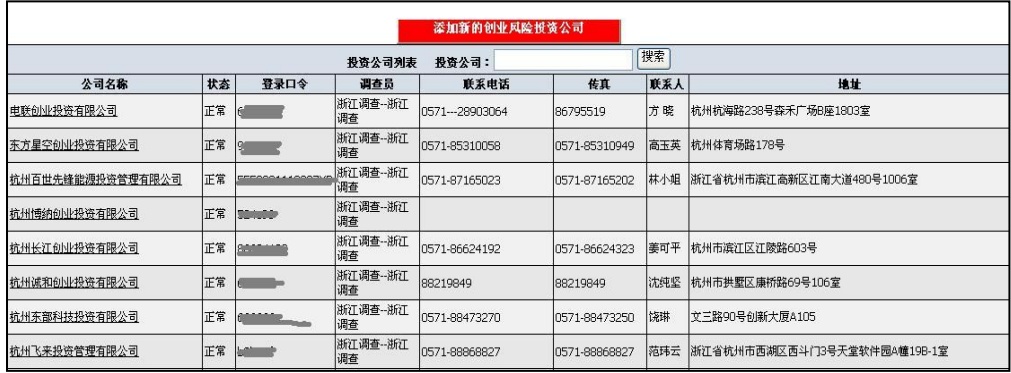

在投资公司信息列表页,点击该公司名称,可查看该公司基本信息。包括: 公司名称、联系方式和登录密码。

同时可以查看该公司的历史登录信息,包括每次登陆的时间和 IP 地址。

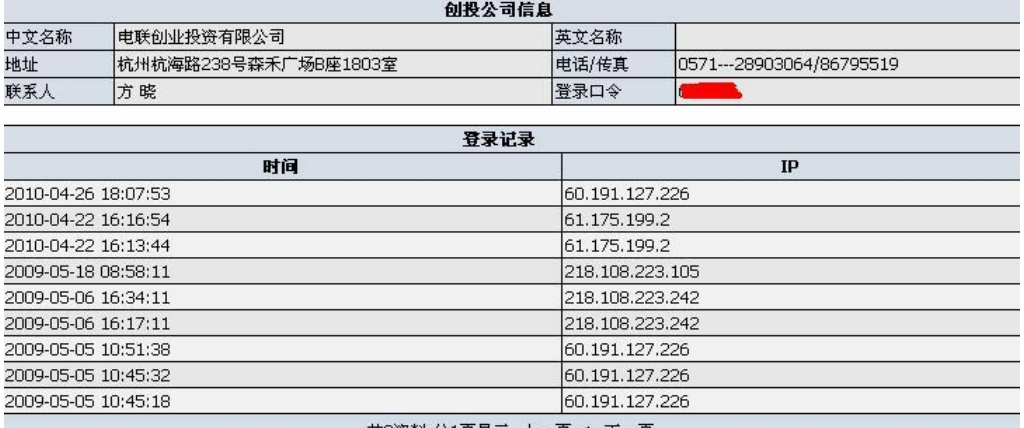

共9资料,分1页显示 <u>上一页</u> 1 <u>下一页</u>

## (二)创建新公司

发现、创建新公司是每年工资的重点之一,请调查员尽可能发现本地区新增 加的创投公司。

- 调查员点击系统菜单:"创建新公司",即会出现添加新公司界面。
- 按照要求填写机构名称(公司名称)即可。
- 点击提交,即可创建新的创业投资公司。
- 如果系统中已经存在该公司,系统会自动提示。
- 建立成功后,进入系统菜单 :"投资公司信息",即可看到该公司的登 录密码(由系统自动生成)。

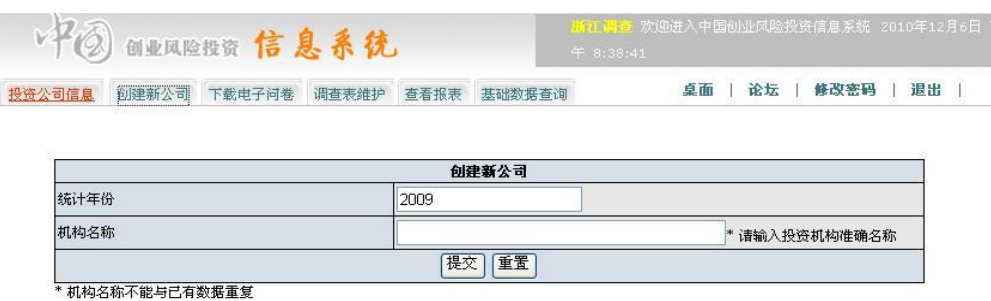

- 调查员创建新公司成功后,可通知该公司进行网上填报调查表。
- 公司登录系统的用户名和密码就是该公司的全称和系统生成的密码。 通过系统菜单"投资公司信息"即可查到。

## 三、创投公司填报程序

创投公司填报工作由调查员进行指导。

### (一)创投公司登录

创业投资公司使用调查员告知的密码信息,登陆 www.ivcc.cn,即可自行维 护本公司的调查问卷信息。

在系统首页点击登录区域的"创业投资公司",输入"公司全称"、"密码" 和"验证码"后点击"登录系统"按钮即可登录。

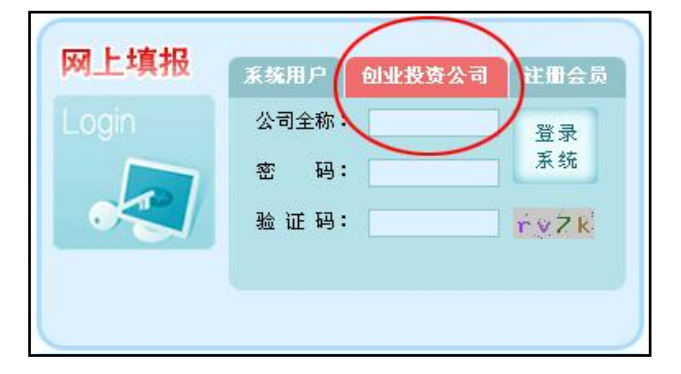

## (二)填报数据

登录成功后。创业投资公司首先可以看到填报说明。 点击系统菜单的"填报数据",即可以填报当前年度的调查信息。 对于往年的数据只具有打印和查看的功能,不能进行修改。

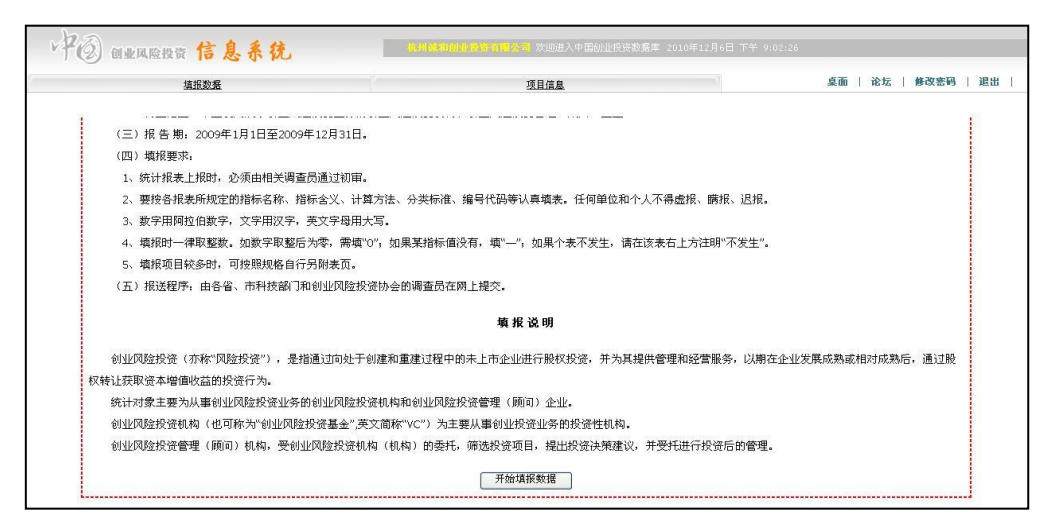

填报调查表时,可以随时切换到调查表的各个章节:

表一:基本信息 表二:经营活动 表三:资本来源 表四:项目情况

#### 表五:退出项目 表六:管理与政策

进行数据填报。同时还可以切换到"打印模式"进行整体报表查看。

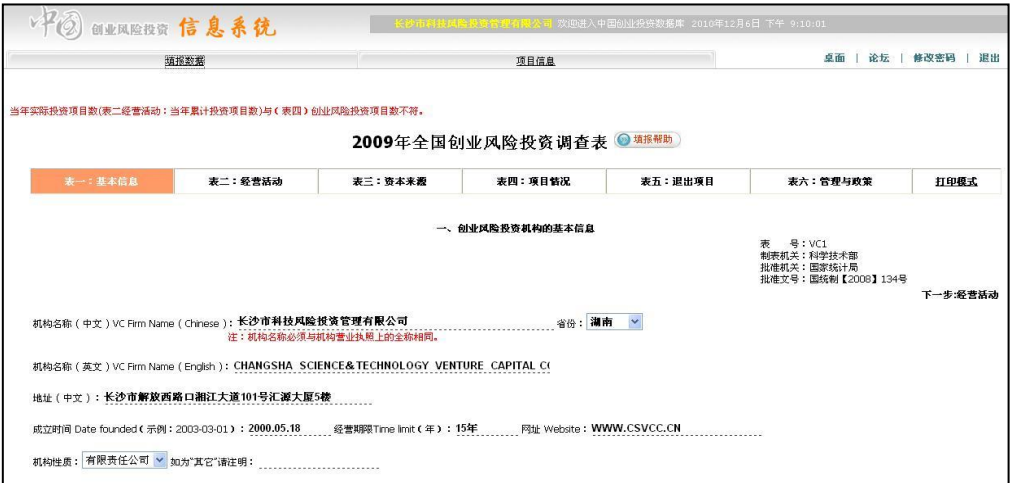

调查表在填写的过程中,可以随时点击保存按钮进行数据保存,以防断网断 电造成数据丢失。

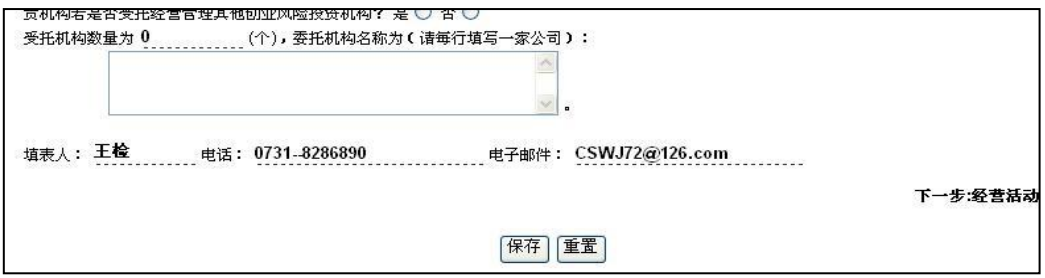

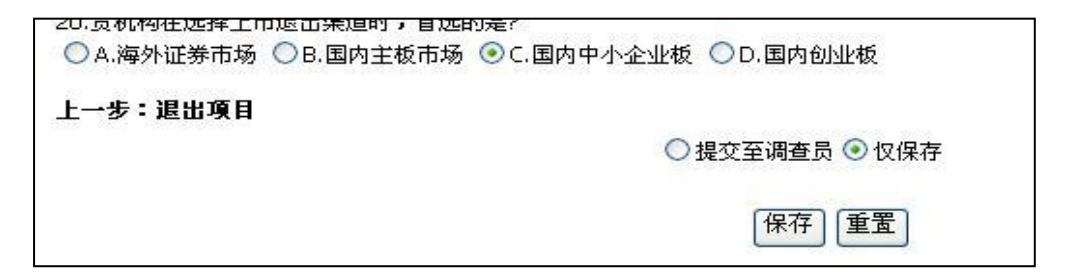

数据保存后,如果调查表上方有红色的提示字符,则表明该调查表填写的过 程中有某些项目存在数据校验的错误,需要认真检查、校正。

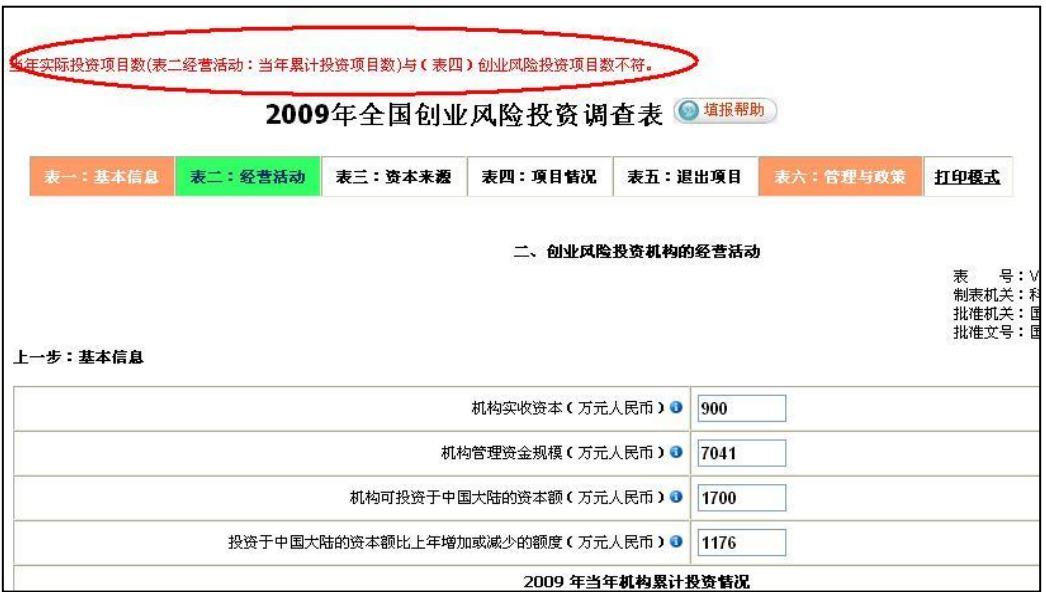

直到所有错误问题消失后,便说明该调查表通过了数据校验。

如果调查表已经填报完成,并且检查无误后,可以提交给调查员。

首先进入"表六:管理与政策",选中页面最下方的"提交至调查员" 选项, 然后点击保存。这样,这份调查表就可以传送到调查员处。

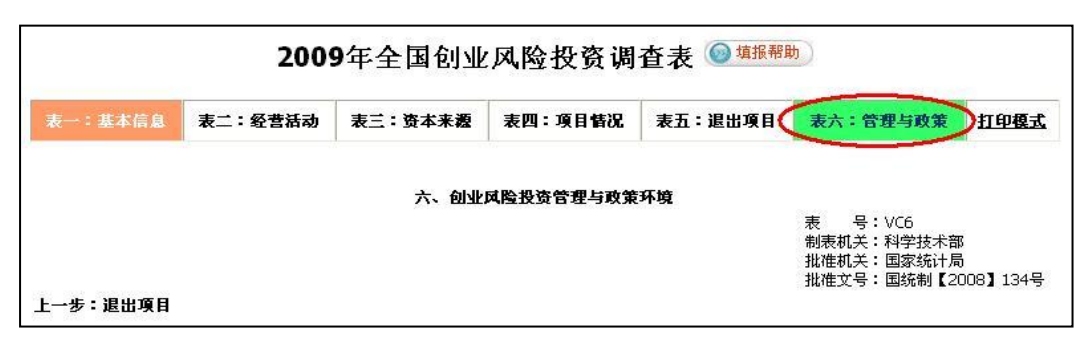

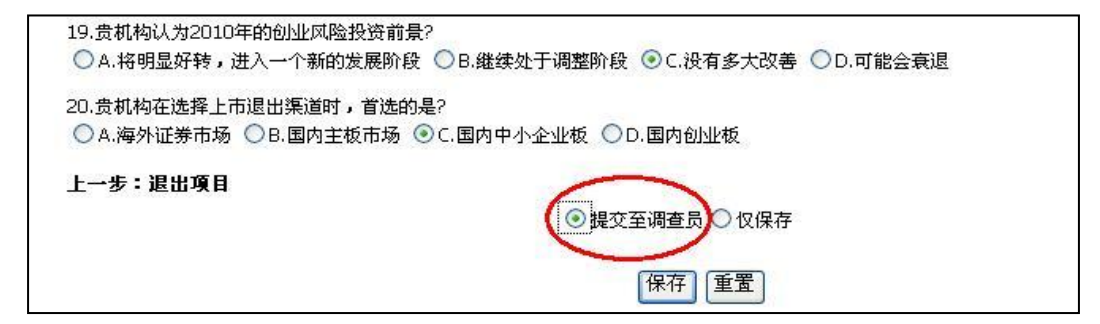

至此,创投公司便完成了当年的数据填报工作。

### 四、调查员管理

创投公司填完报表后,调查员即可对填报情况进行管理。

### (一)调查表维护

调查员进入系统菜单:"调查表维护"。

此界面中,调查员可以看到四种状态:已输入、已提交、已初审、已审核。 点击公司名称即可进入该公司的调查表录入界面。

- 已输入: 说明该公司已经开始填写调查表, 还没有提交给调查员。 如果是调查员当年建立的新公司,此处也标示为已输入。
- 已提交:说明该公司已完成当年的调查表填写,并提交至调查员。
- 已初审:该调查表已通过调查员的审核,并提交给了系统管理员。
- 已审核:该调查表已通过系统管理员的审核。

注:已审核:说明该调查表已经通过系统管理员的审核,通过审核的调查表不能 再进行修改,只能进行打印。

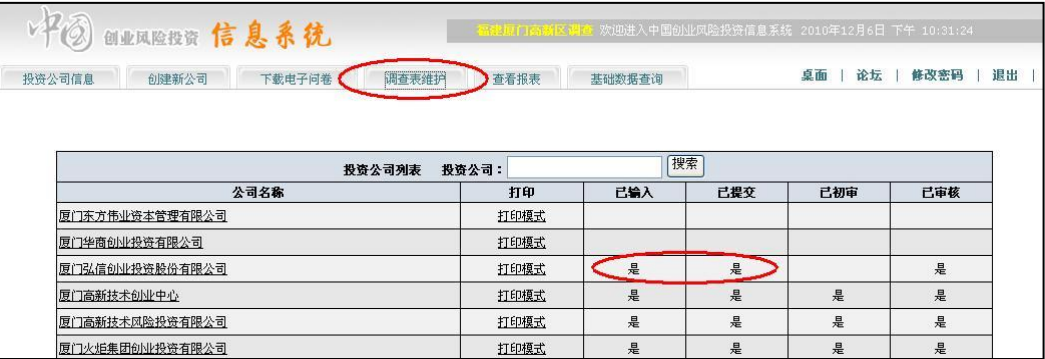

进入公司调查表界面,调查员可以协助创投公司进行调查表录入。 在调查表维护界面,会随时看到该调查表的校验错误信息。 如果已经通过审核的调查表不能修改信息,只能进行打印操作。

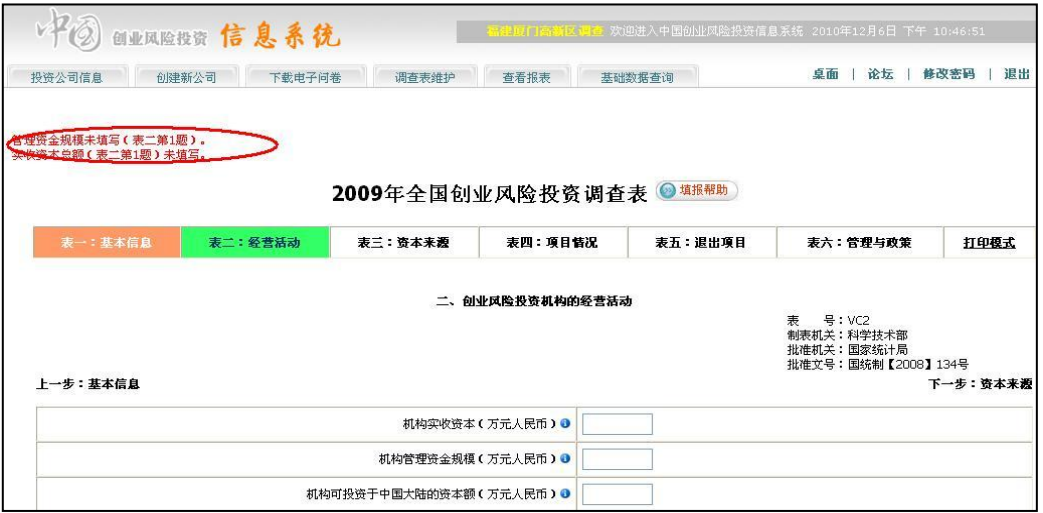

调查表维护的过程中,通过点击调查表的分页导航信息,可以切换不同的章 节进行信息维护。

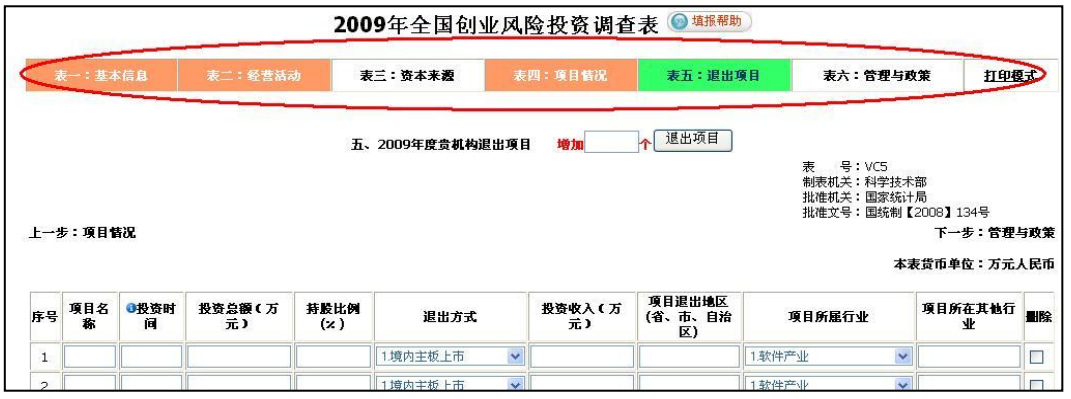

调查表修改的过程中,可以随时保存,保存后系统会自动验证调查表的信息 填写是否正确,如果不正确会给出错误提示,用红色的文字显示在调查表界面的 上方(见下图)。

对于出现错误的调查表,调查员可以通知创投公司进行修改,也可以协助该 公司进行数据修正。

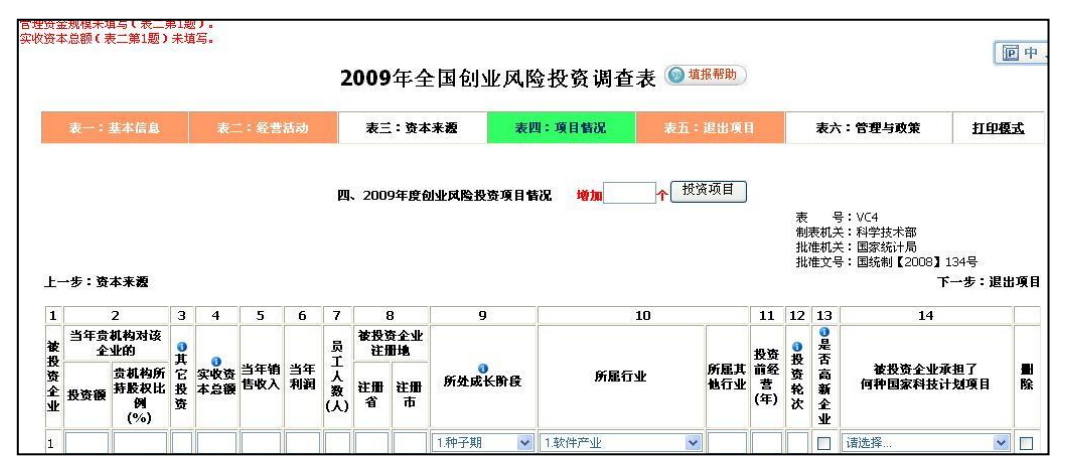

信息填写/修改过程中,可以随时点击页面下端的保存按钮,进行调查表数

据保存。

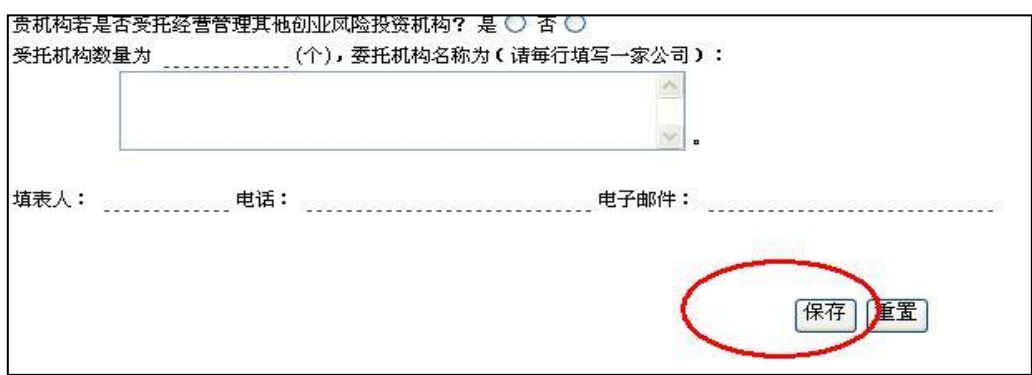

### (二)调查表审核

调查员通过检查和验证,觉得该调查表已经满足要求,便可以提交给系统管 理员。

通过选中"表六:管理与政策"页面下端的"通过初审",然后点击保存。

这样,调查表就提交给系统管理员。提交给系统管理员的调查表就说明是调 查员已通过初审。

在系统管理员没有终审通过前,该调查表还可以进行修正。

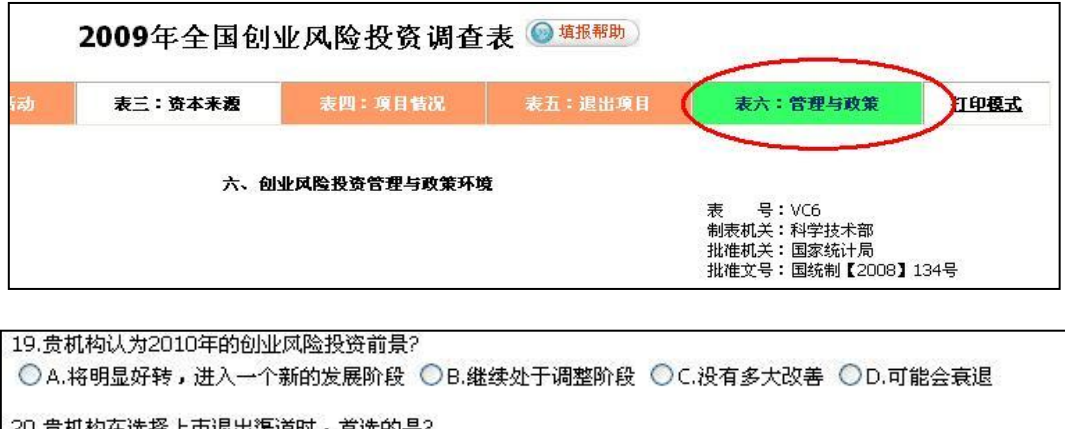

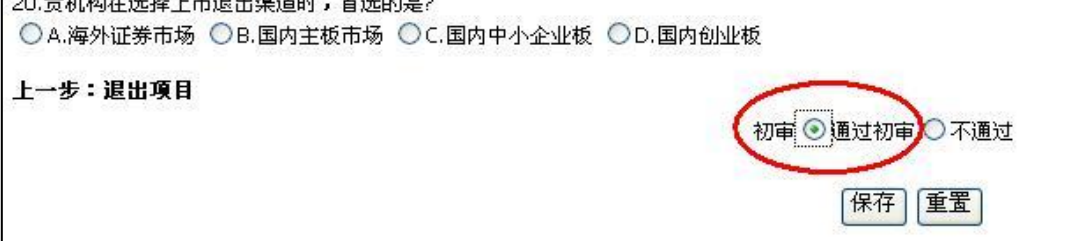

## (四)统计报表查看

系统提供了对于填报数据的基础分析功能,供调查员进行查看分析。

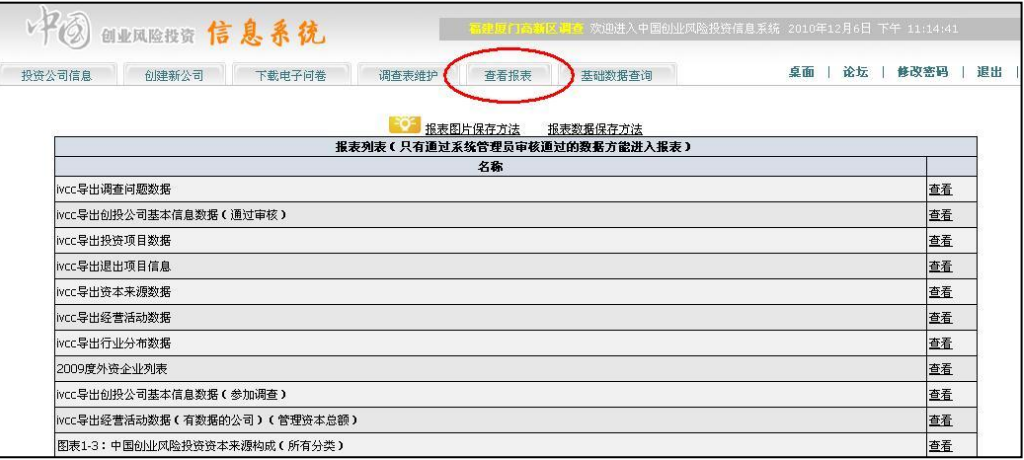

#### 统计分析的内容主要分为:

- ✔ 基础数据导出
- ✔ 投资资本来源构成
- 累计投资(累计项目数、累计投资额)
- ✔ 不同规模的投资机构分布
- 累计投资项目数的领域分布
- ✔ 投资项目的行业分布
- ✔ 投资项目的阶段分布
- 投资项目的运行情况统计(销售收入、利润等)
- ✔ 项目投资情况分布
- 项目持股情况分布
- ✔ 创投企业情况统计
- ✔ 退出项目统计

下图为系统提供的统计分析图表清单,点击"查看"即可浏览结果。

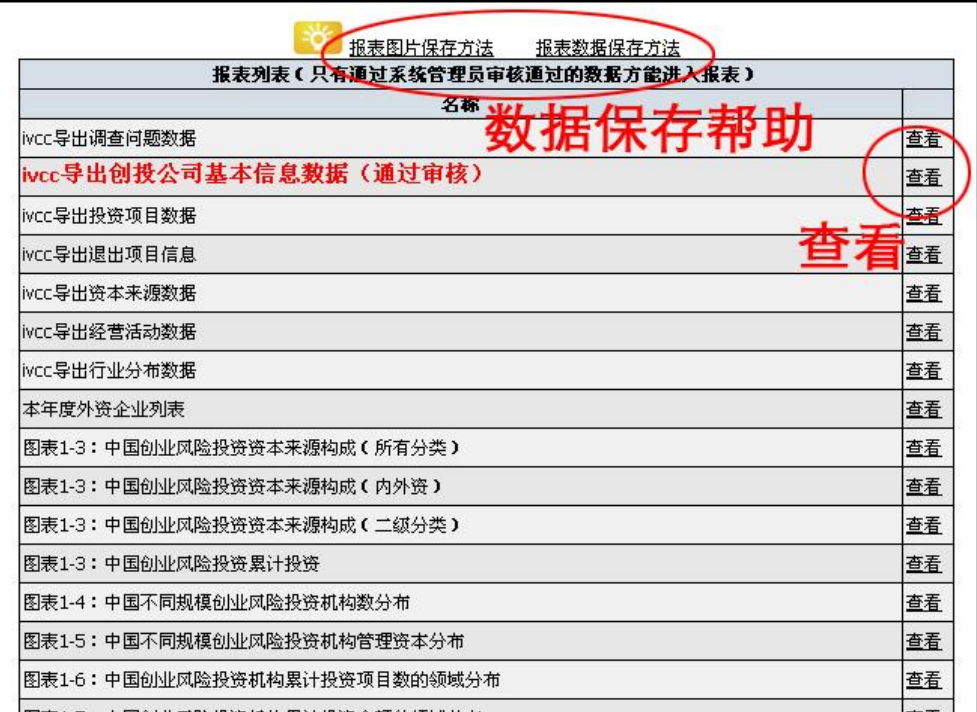

例:中国创业风险投资资本来源构成。

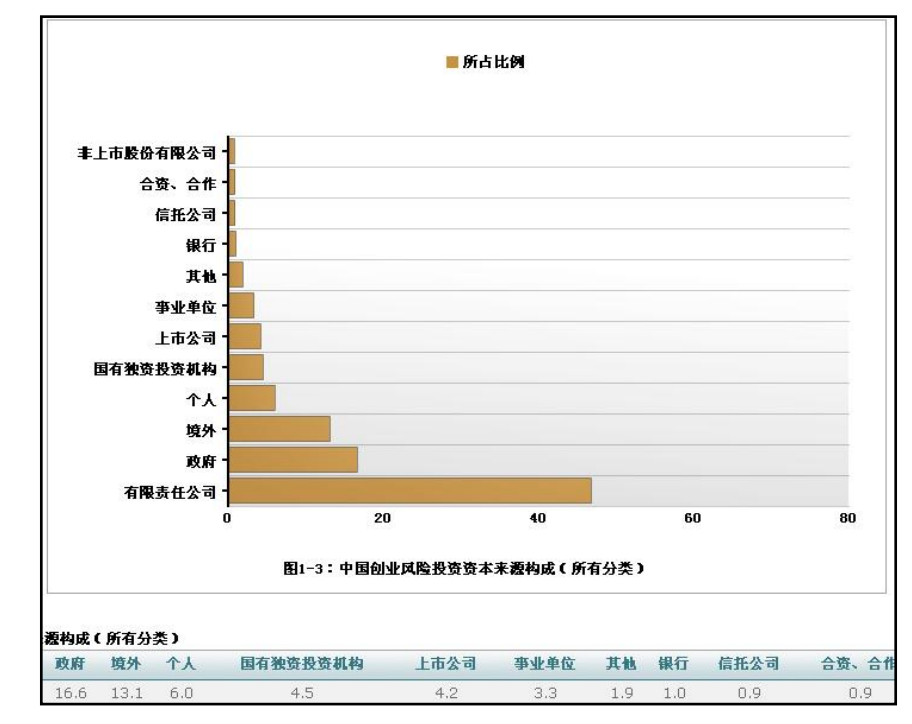

例:中国不同规模创业风险投资机构数分布

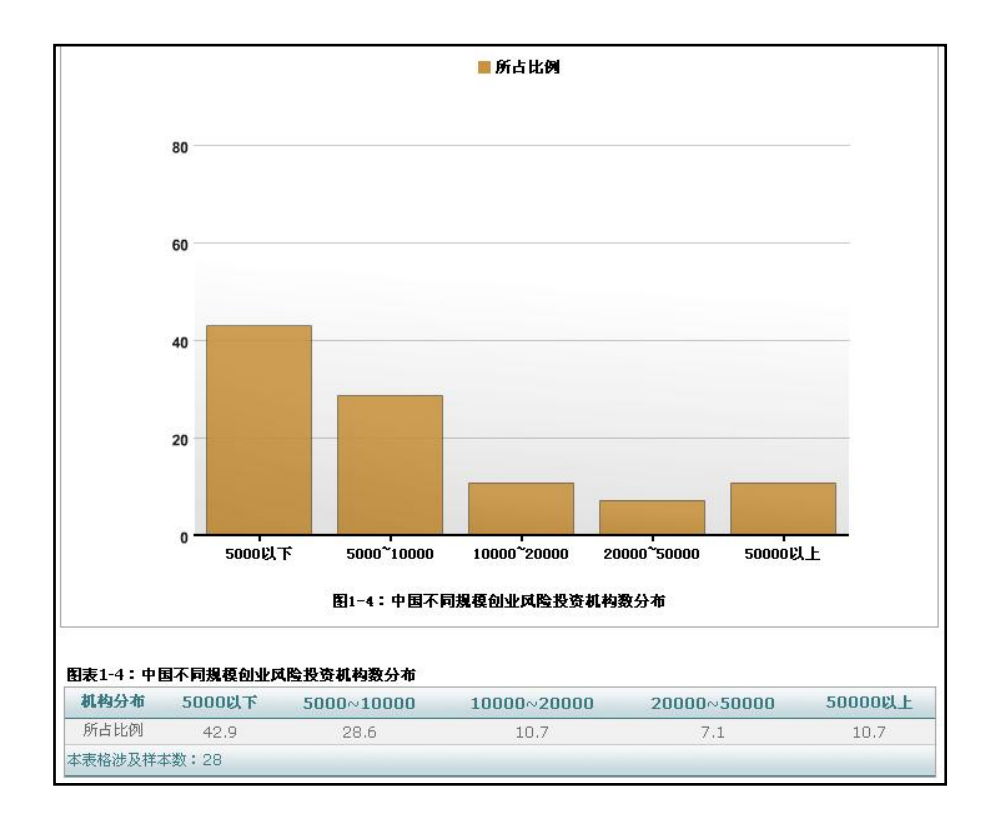

例:中国创业风险投资机构累计投资项目数的领域分布

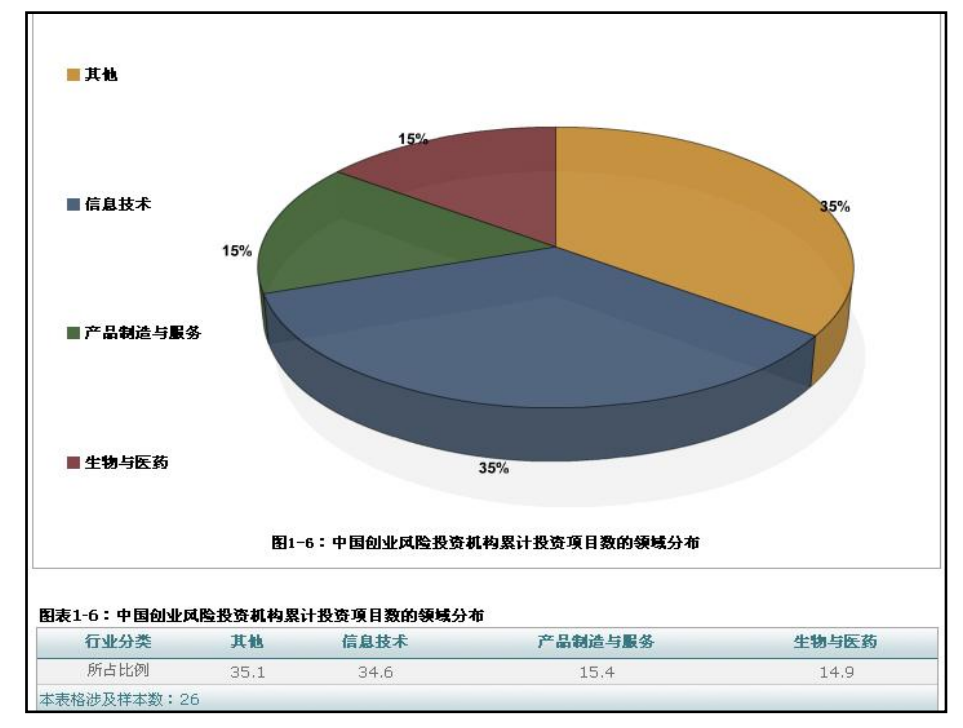

例:中国创业风险投资业投资项目的行业分布:按投资金额

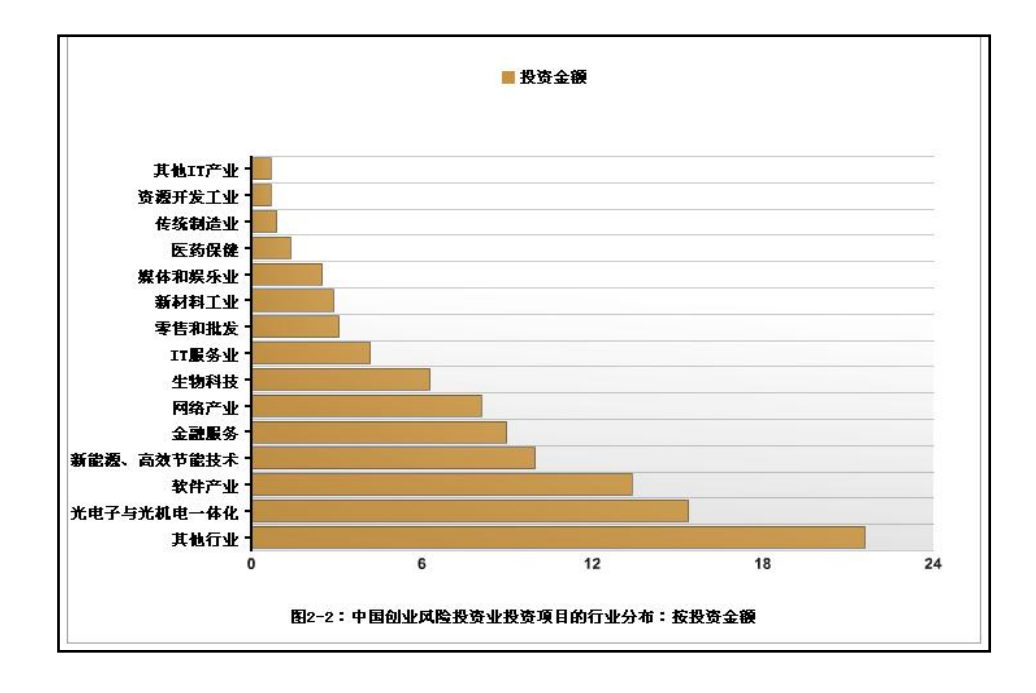

例:中国创业风险投资项目所处阶段:投资项目(比例)

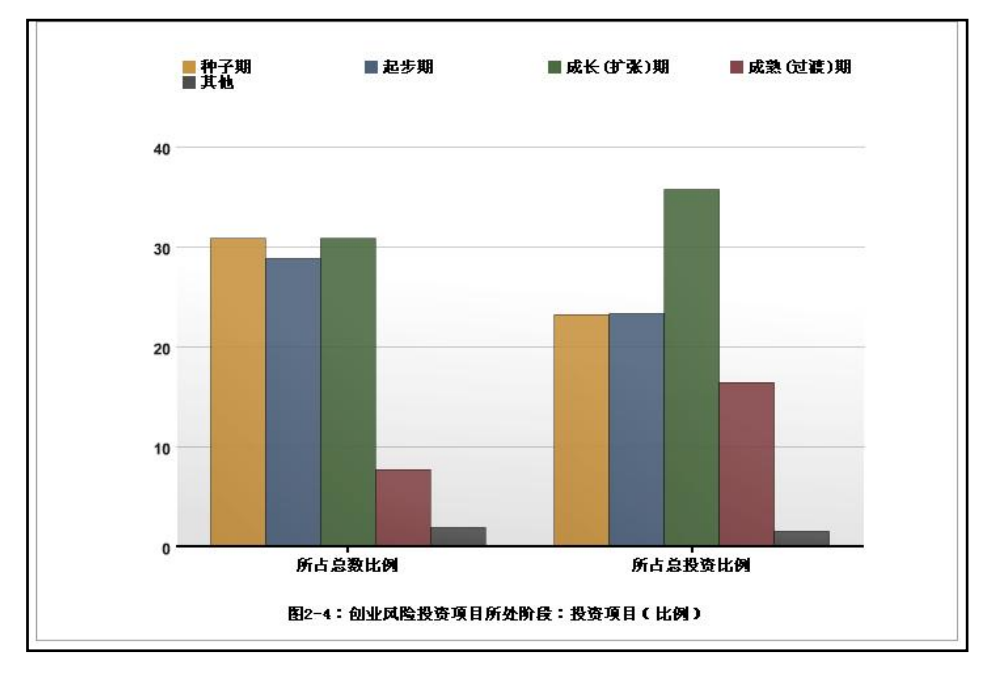

例:中国创业风险投资机构的最大收入来源

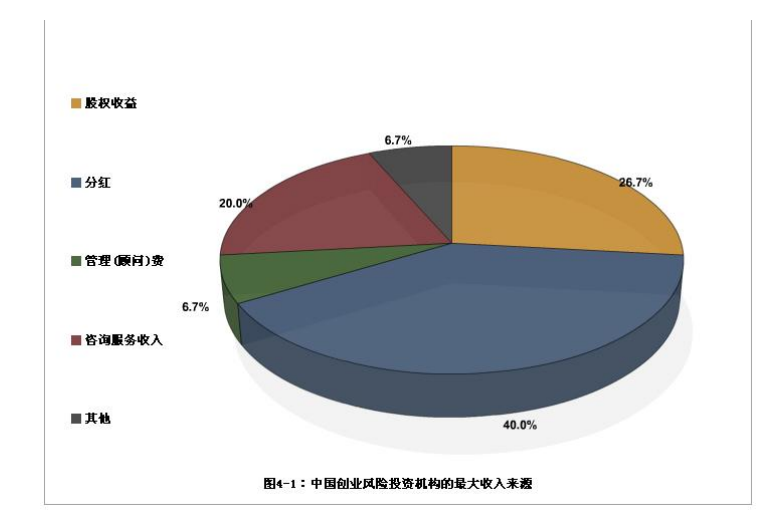

在系统以外,我们创建了"中国创业风险投资"QQ群,群号:85031581,方便及 时发布相关信息,加强沟通联系,目前已有多家调查员登录。

### 五、其他

### (一)注意事项

1. 新调查员请认真学习调查指南,进一步的系统问题可直接联系系统管理员;

2. 请检查、并保管好自己的账号和密码(由调查管理员分配);

3. 及时向创业投资调查小组更新自己的信息;若调查员发生变更,请将调查员 信息回执单传真至 010-58884619, 或发 Emai 至 [wqykjb@163.com](mailto:或发Emai至wqykjb@163.com) (王秋颖)

4. 等待调查启动通知后,开始电话或者登门调查;

5. 注意时间节点,及时维护、提交调查表;

6. 对本地区的创业投资机构做出统计分析;

## (二)几点希望

- 1. 希望调查员更加积极主动!
- 2. 希望调查员多提出意见和建议!
- 3. 希望调查员之间相互多联系多沟通!
- 4. 希望调查员成为未来中国"真"VC 的优质人才储备!

### (三)创投调查组联系方式

联系人:

王秋颖 010-58884603 wqykjb@163.com

- 张俊芳 010-58884605 zjfkjb@163.com
- 系统管理员: 李刚 010-67571121-8009/13031114371 [ligang@sofoo.com](mailto:ligang@sofoo.com)